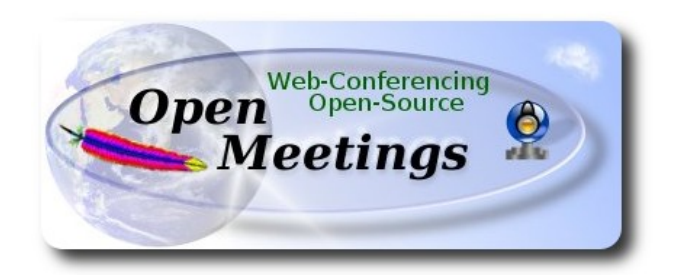

# **Instalación de Apache OpenMeetings 3.0.x en Debian 8**

El presente tutorial está hecho sobre instalación fresca de

## **debian-8.0.0-amd64-CD-1.iso**

 Está testeado con resultado positivo. Emplearemos la versión binaria de Apache OpenMeetings 3.0.6 estable . Es decir, su primiremos su compilación. Está hecho paso a paso..

14-5-2015 actualizado 25-5-2015

Comenzamos...

**1)**

Primero actualizaremos el sistema operativo:

apt-get update

apt-get upgrade

**2)**

# **---- Instalación de Oracle Java 1.8 ----**

Red5-OM requiere Java. Añadiremos el repositorio y lo instalaremos:

(En una sola linea con espacio)

echo "deb http://ppa.launchpad.net/webupd8team/java/ubuntu trusty main" | tee /etc/apt/sources.list.d/webupd8team-java.list

echo "deb-src http://ppa.launchpad.net/webupd8team/java/ubuntu trusty main" | tee -a /etc/apt/sources.list.d/webupd8team-java.list

apt-key adv --keyserver hkp://keyserver.ubuntu.com:80 --recv-keys EEA14886

apt-get update

Para que acepte la licencia automáticamente cuando instalemos:

#### (En una sola linea sin espacio)

echo oracle-java8-installer shared/accepted-oracle-license-v1-1 select true | sudo /usr/bin/debconfset-selections

...ahora instalamos Oracle Java 8:

apt-get install oracle-java8-installer

Para Environment JAVA\_HOME:

apt-get install oracle-java8-set-default

Para ver la versión java activa:

java -version

**3)**

#### **---- Instalación de LibreOffice ----**

LibreOffice es necesario para convertir a pdf los archivos subidos. Jessie con escritorio trae instalado LibreOffice. Mas si trabaja en servidor: apt-get install libreoffice

**4)**

### --- **Instalación de ImageMagic, Sox y Swftools** ---

**ImageMagic** se encarga de los archivos de imagen. Lo instalamos junto a algunas librerias:

apt-get install imagemagick gdebi libgif4 libgif-dev synaptic zlib1g-dev liboil0.3 unzip make

apt-get install build-essential libfreetype6-dev

**Sox** se encarga del trabajo con el audio. Lo compilamos:

cd /opt

wget [http://sourceforge.net/projects/sox/files/sox/14.4.2/sox-14.4.2.tar.gz](http://sourceforge.net/projects/sox/files/sox/14.4.1/sox-14.4.1.tar.gz/download)

tar xzvf sox-14.4.2.tar.gz

cd /opt/sox-14.4.2

./configure

make && make install

**Swftools** se encarga de convertir a swf los archivos subidos.

No emplee una versión más reciente. Carece de pdf2swf.

Para **64** bit:

cd /opt

wget [http://old-releases.ubuntu.com/ubuntu/pool/universe/s/swftools/swftools\\_0.9.0-](http://old-releases.ubuntu.com/ubuntu/pool/universe/s/swftools/swftools_0.9.0-0ubuntu1_amd64.deb) [0ubuntu1\\_amd64.deb](http://old-releases.ubuntu.com/ubuntu/pool/universe/s/swftools/swftools_0.9.0-0ubuntu1_amd64.deb)

dpkg -i swftools\_0.9.0-0ubuntu1\_amd64.deb

Bloqueamos la versión: echo "swftools hold" | sudo dpkg --set-selections

Para **32** bit:

cd /opt

wget [http://old-releases.ubuntu.com/ubuntu/pool/universe/s/swftools/swftools\\_0.9.0-](http://old-releases.ubuntu.com/ubuntu/pool/universe/s/swftools/swftools_0.9.0-0ubuntu1_i386.deb) [0ubuntu1\\_i386.deb](http://old-releases.ubuntu.com/ubuntu/pool/universe/s/swftools/swftools_0.9.0-0ubuntu1_i386.deb)

dpkg -i swftools\_0.9.0-0ubuntu1\_i386.deb

Bloqueamos la versión: echo "swftools hold" | sudo dpkg --set-selections

**5)**

 **---- Instalación de Adobe flash player ----**

OpenMeetings aún necesita Adobe Flash Player para las salas.

Añadimos repositorios para poder instalarlo:

gedit /etc/apt/sources.list

...y copiamos estas dos lineas:

deb http://ftp.us.debian.org/debian jessie contrib non-free deb http://ftp.us.debian.org/debian jessie contrib

...guardamos, actualizamos:

apt-get update

...e instalamos:

apt-get install flashplugin-nonfree

**6)**

## ---- **Instalación de Jodconverter** ----

**Jodconverter** interviene en la conversión de archivos subidos

cd /opt

wget<http://jodconverter.googlecode.com/files/jodconverter-core-3.0-beta-4-dist.zip>

unzip jodconverter-core-3.0-beta-4-dist.zip

**7)**

# **---- Compilación de FFmpeg ----**

**Ffmpeg** se encarga del trabajo con el video..

La siguiente compilación se basa en:

<https://trac.ffmpeg.org/wiki/CompilationGuide/Ubuntu>

Instalamos librerías que necesitaremos para la compilación:

(En una sola linea con espacio entre ellas)

apt-get -y --force-yes install autoconf automake libass-dev libfreetype6-dev libgpac-dev libsdl1.2-dev libtheora-dev libtool libva-dev libvdpau-dev libvorbis-dev libxcb1-dev libxcb-shm0-dev libxcb-xfixes0-dev pkg-config texi2html zlib1g-dev nasm libx264-dev cmake mercurial libopus-dev

Construiremos un script que se encargará de descargar, compilar e instalar ffmpeg. A dia de hoy, 8-6-2015, las últimas versiones de x264 y ffmpeg presentan un bug cuando se graba en la sala Interview de OpenMeetings. Lo he comprobado.

Mejor que copiar y pegar sería descargar el script, seguir indicaciones en el zip descargado:

[https://cwiki.apache.org/confluence/download/attachments/27837303/ffmpeg\\_script\\_compile\\_Ubun](https://cwiki.apache.org/confluence/download/attachments/27837303/ffmpeg_script_compile_Ubuntu_Debian.zip?version=1&modificationDate=1433785477480&api=v2) [tu\\_Debian.zip?version=1&modificationDate=1433785477480&api=v2](https://cwiki.apache.org/confluence/download/attachments/27837303/ffmpeg_script_compile_Ubuntu_Debian.zip?version=1&modificationDate=1433785477480&api=v2)

...y tras lanzarlo y finalizar la compilación podrá ir al paso **8)**

#### sudo gedit /opt/ffpmeg.sh

...copie y pegue **desde aquí**:

# Ffmpeg para Ubuntu, Debian 8 y Debian 7 # Alvaro Bustos. Gracias a Hunter. # Create a directory for sources. SOURCES=\$(mkdir ~/ffmpeg\_sources)  $cd$  ~/ffmpeg\_sources

# Download the necessary sources. wget ftp://ftp.gnome.org/mirror/xbmc.org/build-deps/sources/lame-3.99.5.tar.gz wget http://www.tortall.net/projects/yasm/releases/yasm-1.3.0.tar.gz wget http://download.videolan.org/pub/x264/snapshots/x264-snapshot-20141003-2245 stable.tar.bz2 hg clone https://bitbucket.org/multicoreware/x265 wget -O fdk-aac.tar.gz https://github.com/mstorsjo/fdk-aac/tarball/master wget http://downloads.xiph.org/releases/opus/opus-1.1.tar.gz wget http://webm.googlecode.com/files/libvpx-v1.3.0.tar.bz2 wget http://ffmpeg.org/releases/ffmpeg-2.5.tar.gz

# Unpack files for file in  $\text{ls} \sim / \text{ffmpeg}$  sources/\*.tar.\* $\text{ch}$ ; do tar -xvf \$file done

cd yasm-\*/

./configure --prefix="\$HOME/ffmpeg\_build" --bindir="\$HOME/bin" && make && sudo make install && make distclean; cd ..

cd x264-snapshot\* PATH="\$HOME/bin:\$PATH" ./configure --prefix="\$HOME/ffmpeg\_build" --bindir="\$HOME/bin" --enable-static && PATH="\$HOME/bin:\$PATH" make && sudo make install && make distclean; cd ..

cd x265/build/linux PATH="\$HOME/bin:\$PATH" cmake -G "Unix Makefiles" -DCMAKE\_INSTALL\_PREFIX="\$HOME/ffmpeg\_build" -DENABLE\_SHARED:bool=off ../../source && make && sudo make install && make distelean; cd  $\sim$ /ffmpeg\_sources

cd mstorsjo-fdk-aac\* autoreconf -fiv && ./configure --prefix="\$HOME/ffmpeg\_build" --disable-shared && make && sudo make install && make distclean; cd ..

cd lame-\*/

./configure --prefix="\$HOME/ffmpeg\_build" --enable-nasm --disable-shared && make && sudo make install && make distclean; cd ..

cd opus-\*/

./configure --prefix="\$HOME/ffmpeg\_build" --disable-shared && make && sudo make install && make distclean; cd ..

cd libvpx-\*/ PATH="\$HOME/bin:\$PATH" ./configure --prefix="\$HOME/ffmpeg\_build" --disable-examples --disable-unit-tests && PATH="\$HOME/bin:\$PATH" make && sudo make install && make clean; cd ..

cd ffmpeg-\*/ PATH="\$HOME/bin:\$PATH" PKG\_CONFIG\_PATH="\$HOME/ffmpeg\_build/lib/pkgconfig" ./configure --prefix="\$HOME/ffmpeg\_build" --pkg-config-flags="--static" --extra-cflags="- I\$HOME/ffmpeg\_build/include" --extra-ldflags="-L\$HOME/ffmpeg\_build/lib" --bindir="\$HOME/bin" --enable-gpl --enable-libass --enable-libfdk-aac --enable-libfreetype --enable-libmp3lame --enable-libopus --enable-libtheora --enable-libvorbis --enable-libvpx --enable-libx264 --enable-libx265 --enable-nonfree && PATH="\$HOME/bin:\$PATH" make && sudo make install && make distclean && hash -r; cd ..

 $cd \sim/bin$ cp ffmpeg ffprobe ffplay ffserver vsyasm x264 yasm ytasm /usr/local/bin

cd  $\sim$ /ffmpeg build/bin cp lame x265 /usr/local/bin

echo "¡Compilacion finalizada!"

...**hasta aquí**.

Concedemos permiso de ejecución al script:

chmod +x /opt/ffpmeg.sh

Ahora estando conectados a Internet, aguardamos algunos largos minutos mientras se compila:

cd /opt

./ffmpeg.sh

Todos los archivos compilados se encontrarán en: /usr/local/bin

**8)**

---- **Instalación y configuración de MariaDB servidor de datos ----**

**MariaDB** es el servidor base de datos. Se encuentra en los repositorios de Jessie.

Instalamos los siguientes paquetes:

sudo apt-get install python-software-properties software-properties-common

# ...y ahora MariaDB:

# apt-get install mariadb-server

Se abrirá una ventana solicitando una contraseña root para MariaDB:

## Escriba una... → Aceptar → **Enter**

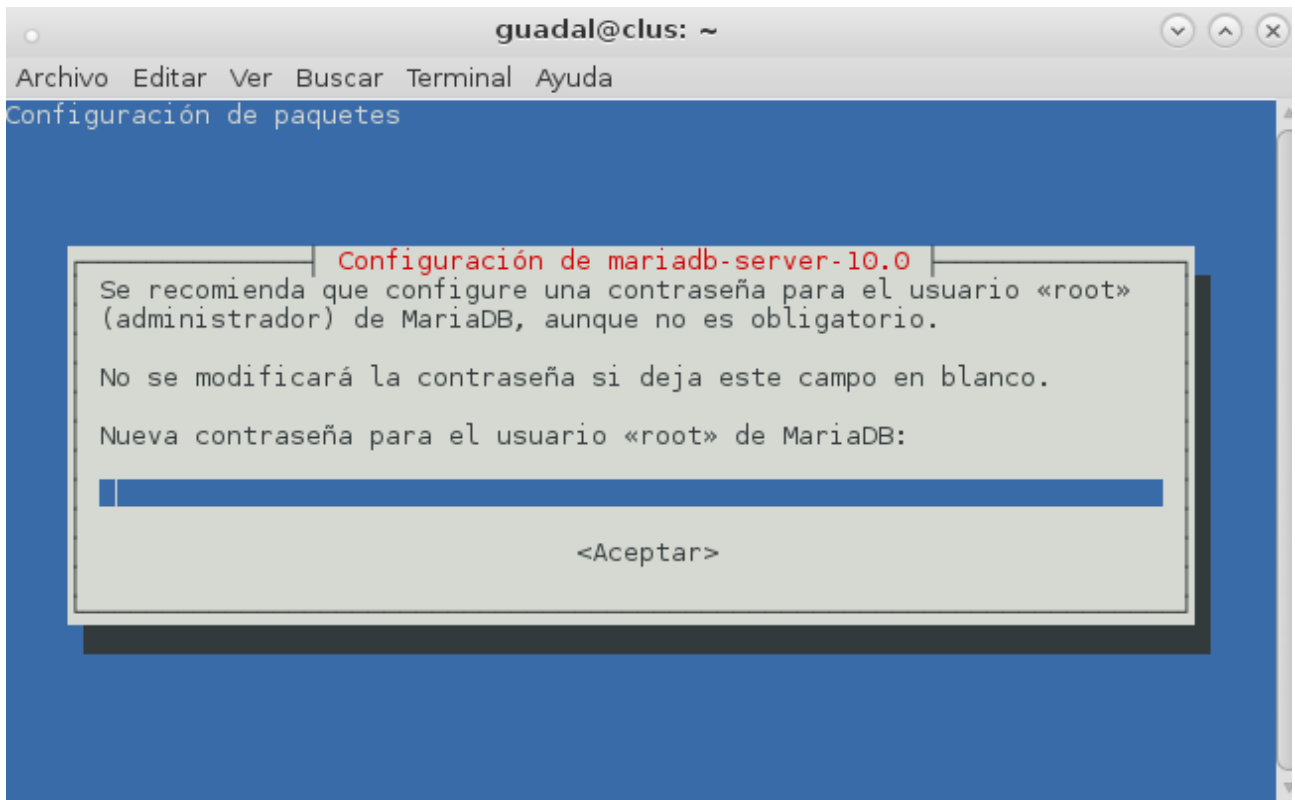

...y pedirá repetir la contraseña:

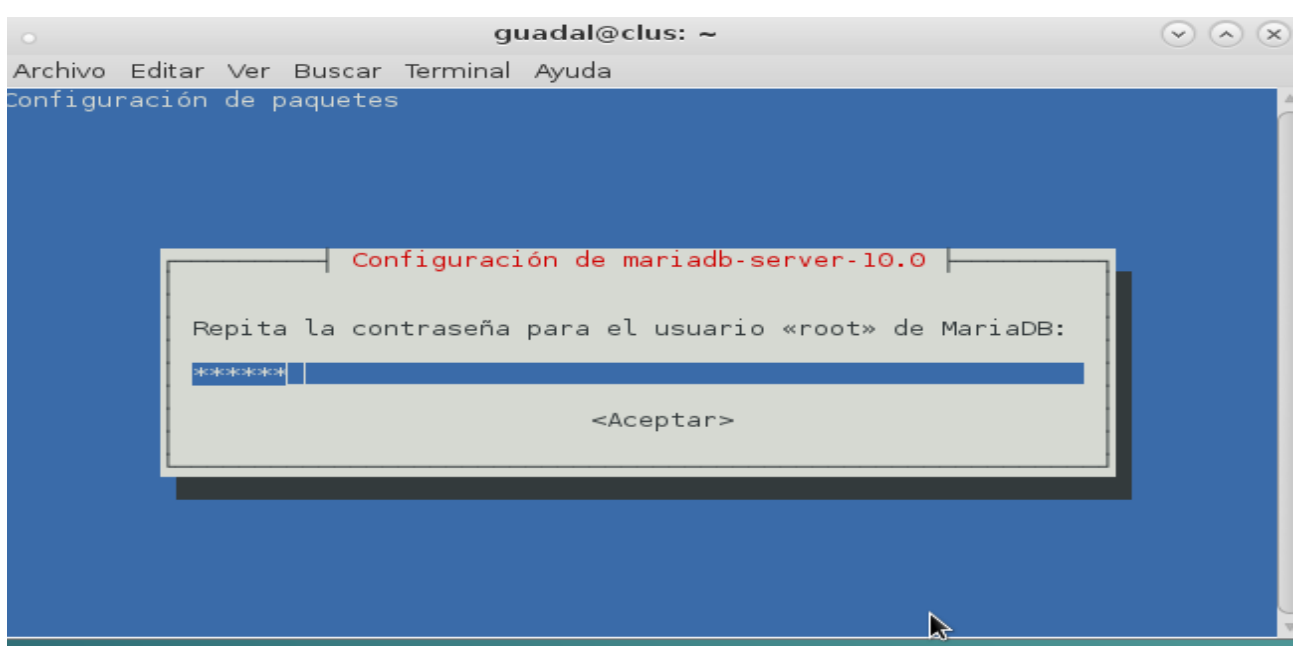

Lanzamos MariaDB: /etc/init.d/mysql start

Hacemos una base de datos:

mysql -u root -p

...pedirá la contraseña que acabe elegir.

Con el siguiente comando haremos una base de datos llamada open306:

MariaDB [(none)]> CREATE DATABASE open306 DEFAULT CHARACTER SET 'utf8';

Ahora hacemos un usuario con todos los permisos para esta base de datos:

(En una sola linea con espacio entre ellas)

MariaDB [(none)]> GRANT ALL PRIVILEGES ON open306.\* TO 'openmeetings'@'localhost' IDENTIFIED BY '123456' WITH GRANT OPTION;

- **\*** open306 ............es el nombre de la base de datos.
- **\*** openmeetings **...**es el usuario para esta base de datos**.**
- **\*** 123456 **….........**es la contraseña del usuario anterior llamado openmeetings.

Puede cambiar los datos...mas recuérdelos!

Ahora salimos de MariaDB:

MariaDB  $[(none)]$  quit

#### **9)**

#### **---- Instalación de OpenMeetings ----**

Instalaremos OpenMeetings en /opt/red5306. El resto de información se basará en esta carpeta.

Por tanto llamaremos red5306 a la carpeta de instalación.

La hacemos:

mkdir /opt/red5306

cd /opt/red5306

wget<http://apache.rediris.es/openmeetings/3.0.6/bin/apache-openmeetings-3.0.6.zip>

unzip apache-openmeetings-3.0.6.zip

...movemos el archivo descargado a /opt para guardarlo:

mv apache-openmeetings-3.0.6.zip /opt

Hacemos a **nobody** propietario de la carpeta de instalación, por seguridad:

chown -R nobody /opt/red5306

Descargamos e instalamos el conector entre MariaDB y OpenMeetings:

cd /opt

wget [http://repo1.maven.org/maven2/mysql/mysql-connector-java/5.1.35/mysql-connector-java-](http://repo1.maven.org/maven2/mysql/mysql-connector-java/5.1.35/mysql-connector-java-5.1.35.jar)[5.1.35.jar](http://repo1.maven.org/maven2/mysql/mysql-connector-java/5.1.35/mysql-connector-java-5.1.35.jar)

...y lo copiamos a donde debe estar:

cp /opt/mysql-connector-java-5.1.35.jar /opt/red5306/webapps/openmeetings/WEB-INF/lib

Configuramos los datos de MariaDB para nuestro OpenMeetings:

cd /opt/red5306/webapps/openmeetings/WEB-INF/classes/META-INF

mv persistence.xml persistence.xml-ori

mv mysql\_persistence.xml persistence.xml

gedit /opt/red5306/webapps/openmeetings/WEB-INF/classes/META-INF/persistence.xml

...cambie en la **linea 81**

, Url=jdbc:mysql://localhost:3306/openmeetings

...a

, Url=jdbc:mysql://localhost:3306/open306

...es el nombre de la base de datos que hicimos.

...cambie en la **linea 86**

, Username=root

...a

, Username=openmeetings

...es el usuario que hicimos para la base de datos.

...cambie en la **linea 87**

, Password=" />

...a

, Password=123456" />

...es la contraseña que hicimos para el usuario "openmeetings". Si eligió distintos nombres, usuario, contraseña o base de datos, aquí ha de cambiarlos.

Protegemos el archivo:

chmod 640 /opt/red5306/webapps/openmeetings/WEB-INF/classes/META-INF/persistence.xml

# **10)**

# **---- Script para lanzar red5-OpenMeetings ----**

Descargamos el script de lanzamiento para red5:

## cd /opt

(En una sola linea sin espacio)

wget [https://cwiki.apache.org/confluence/download/attachments/27837303/red5?](https://cwiki.apache.org/confluence/download/attachments/27837303/red5?version=2&modificationDate=1432719418000&api=v2) [version=2&modificationDate=1432719418000&api=v2](https://cwiki.apache.org/confluence/download/attachments/27837303/red5?version=2&modificationDate=1432719418000&api=v2)

...cuando la descarga se haya completado pulse Ctrl+c en el teclado, dentro de la shell.

Renombramos el archivo a red5:

mv red5?version=2 red5

...y lo copiamos a:

## cp red5 /etc/init.d/

...le damos permiso de ejecución:

### **11)**

Lanzamos MariaDB si aún no lo está:

#### /etc/init.d/mysql start

...y ahora lanzamos red5-OpenMeetings:

/etc/init.d/red5 start

...aparecerán dos lineas de texto en la shell:

 start-stop-daemon: --start needs --exec or --startas Try 'start-stop-daemon --help' for more information.

...no preste atención. Todo funciona correctamente.

...aguarde unos segundos hasta que se lance completamente, y después vaya a:

<http://localhost:5080/openmeetings/install>

...aparecerá esta ventana:

## **OpenMeetings**

# **OpenMeetings - Instalación**

#### 1. Recomendación para medios de producción

Viene predeterminado OpenMeetings para emplear la base de datos Apache Derby. Para medios de producción considere emplear MySQL, Postgres o por ejemplo IBM DB2 o Oracle

#### 2. Activar Subir Imagen e Importar a la pizarra

o Instalar ImageMagick en el servidor, puede obtener más información en http://www.imagemagick.org observando instalación. Las instrucciones para la misma puede encontrarlas aquí http://www.imagemagick.org/script/binaryreleases php, de todos modos en la mayoría de los sistemas linux puede conseguirlo via su paquete favorito de administración (apt-get it).

#### 3. Activando importar PDFs a la pizarra

- o Instale GhostScript en el servidor, puede tener más información en http://pages.cs.wisc.edu/~ghost/ mire en instalación. Las instrucciones para la instalación se encuentran allí, de todos modos en la mayoría de los sistemas linux puede conseguirlo via su paquete favorito de administración (apt-get it)
- o Instale SWFTools en el servidor, puede tener más información en http://www.swftools.org/ mire en instalación. Algunas de las distribuciones Linux ya lo tienen en el administrador de paquetes, vea http://packages.debian.org /unstable/utils/swftools), la versión recomendada de SWFTools es 0.9 porque las anteriores tienen un bug que hace llevar unas dimensiones erróneas al objeto en la Pizarra.
- 4. Activando importar .doc, .docx, .ppt, .pptx, ... todos los Documentos de Oficina a la Pizarra

o OpenOffice-Service lanzado escucha en el puerto 8100, vea OpenOfficeConverter para más detalles.

5. Activando Grabación e importación de .avi, .flv, .mov and .mp4 a la pizarra

...clic en **Siguiente** (abajo del todo) y aparecerá esta otra página mostrando la configuración que hicimos antes en las páginas 10 y 11 para la base de datos:

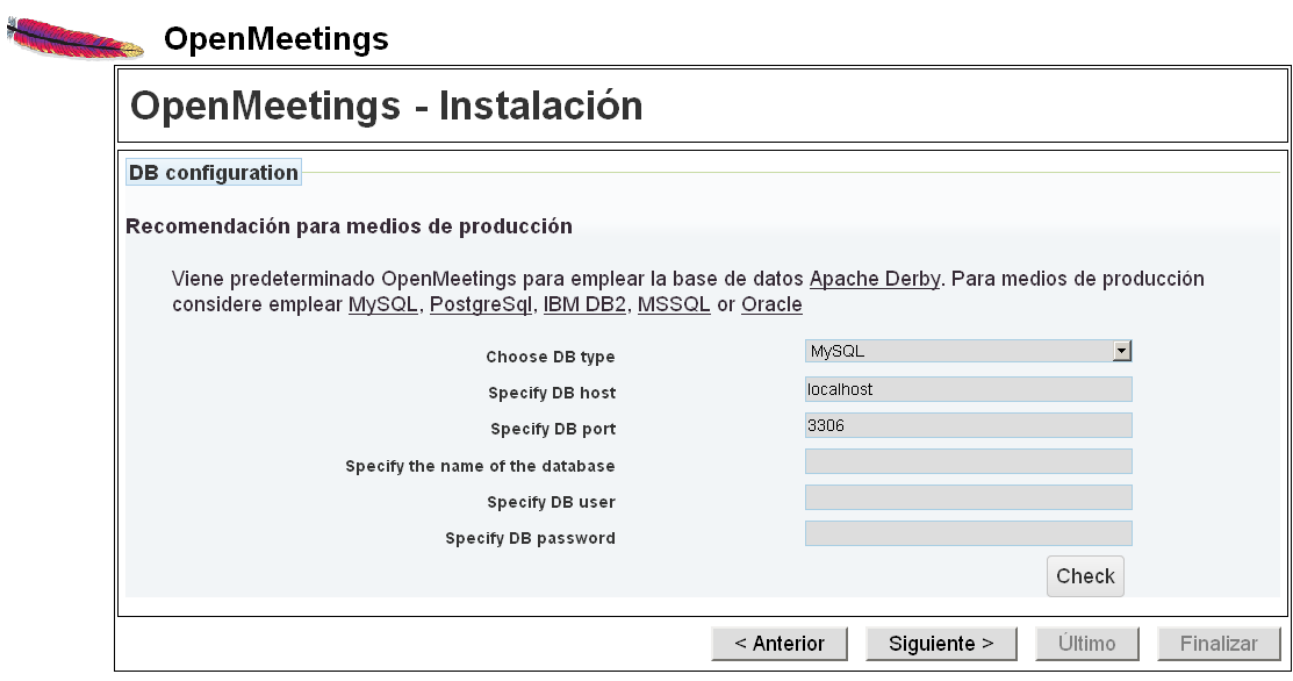

...clic en **Siguiente** y esta otra página se mostrará:

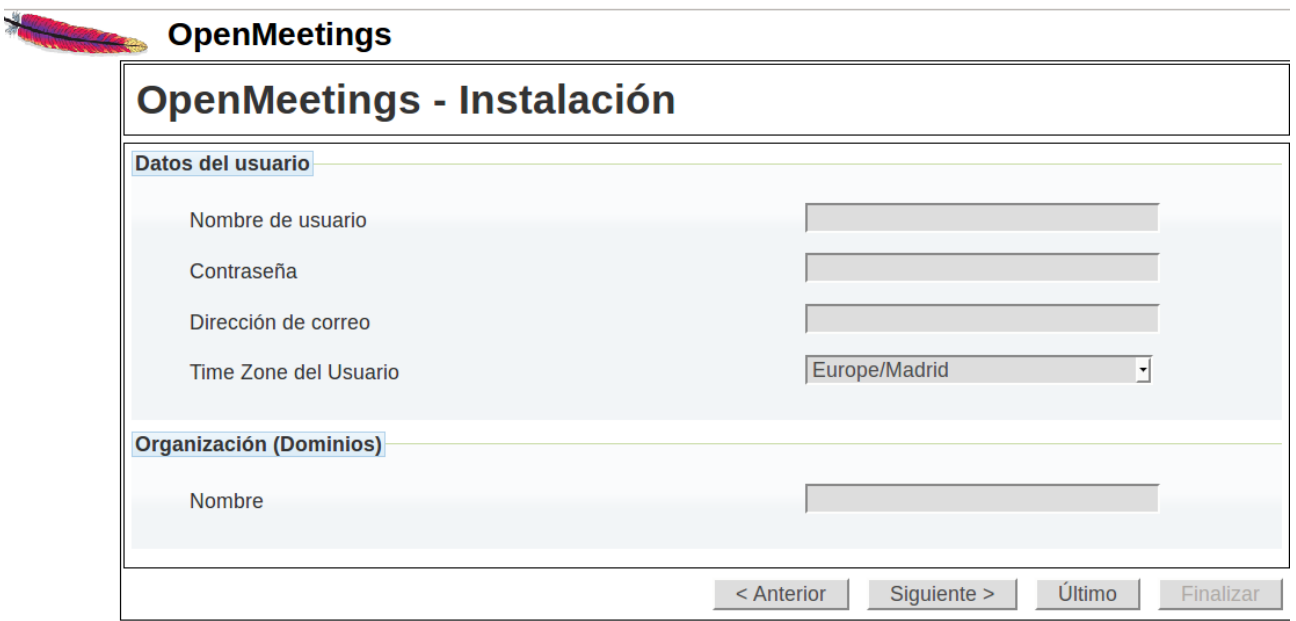

...aquí hemos de introducir necesariamente, para poder continuar, lo siguiente:

 **Nombre de usuario** = **elija un nombre...** este ususario será administrador

**Contraseña = una contraseña** ...para el usuario anterior

**Dirección de correo**  $=$  **Correo...del usuario anterior** 

**Time Zone del usuario** = Pais donde está este servidor

Organización(Dominios) **Nombre = ejemplo-openmeetings** ...nombre del grupo a elegir

Clic en **Último** y en la nueva página que aparece (abajo) hacemos clic en **Finalizar**

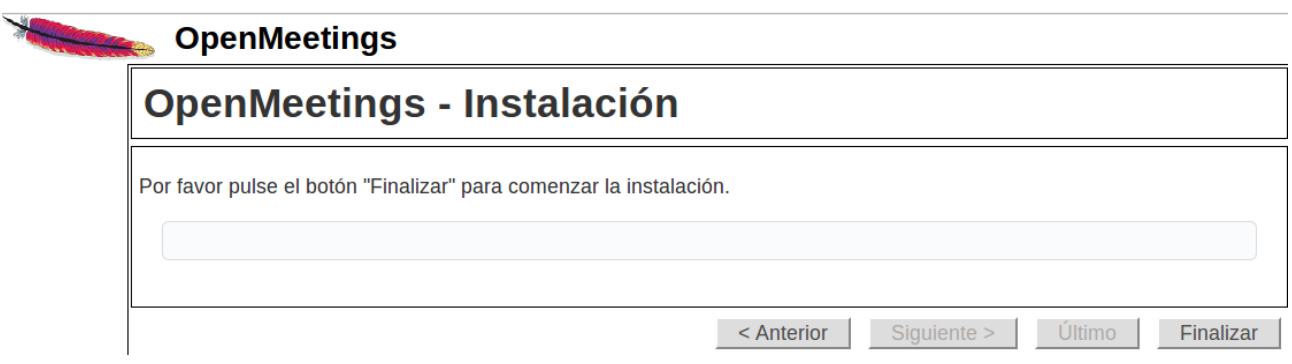

Habremos de esperar hasta que se rellenen las tablas de la base de datos. Cuando haya concluido, aparecerá esta página:

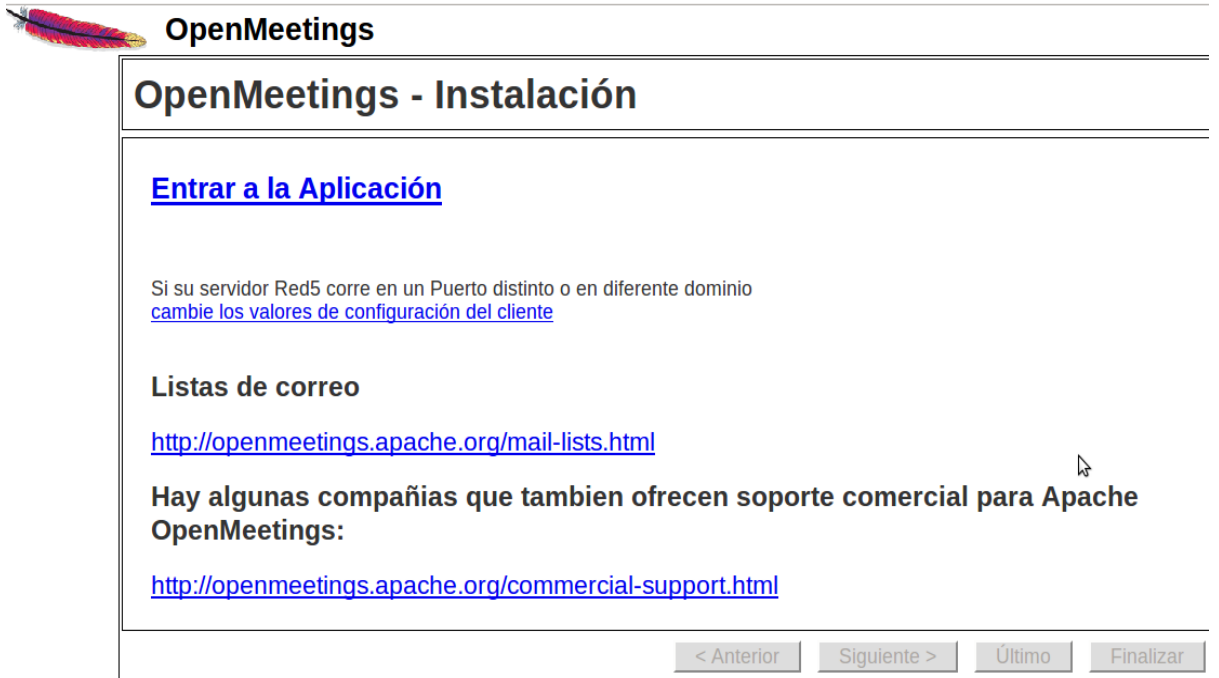

...clic en **Entrar a la Aplicación**

...y nos llevará a la entrada de OpenMeetings:

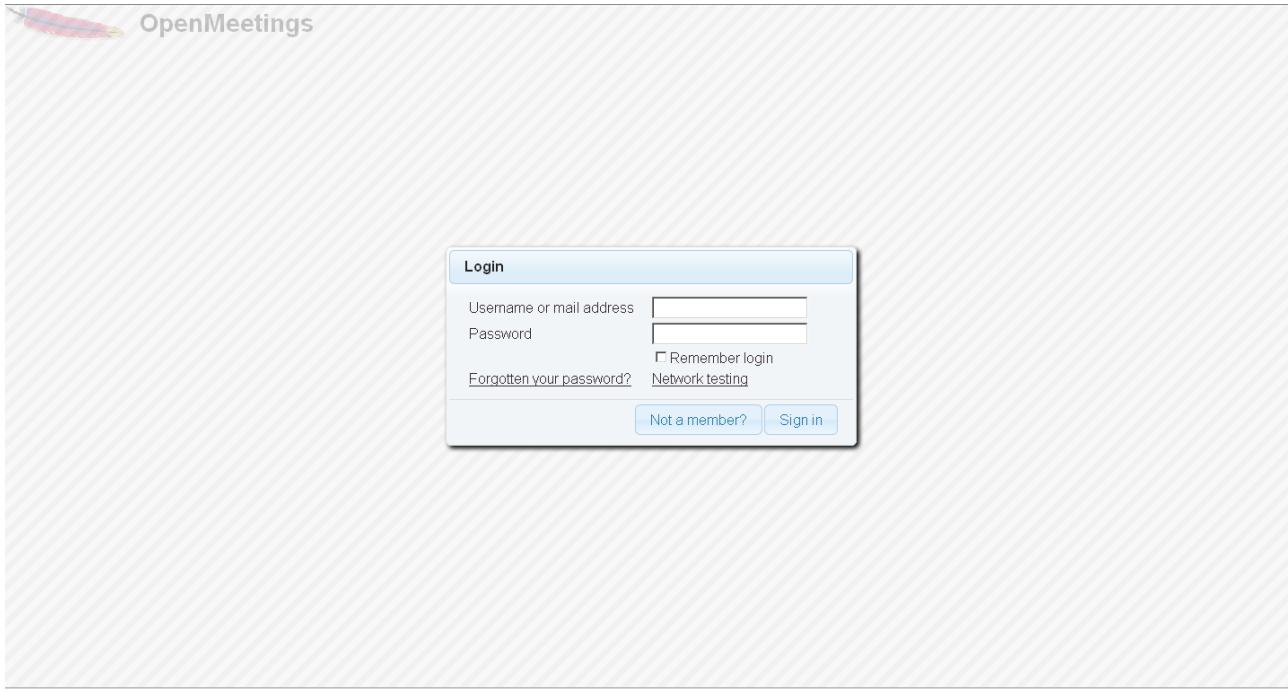

Introduzca nombre de usuario y contraseña que recién haya elegido y...

# **...Felicidades!**

La próxima vez que acceda a OpenMeetings será a través de:

<http://localhost:5080/openmeetings>

Recuerde abrir los siguientes puertos:

# **5080 1935 8088**

….para que se pueda acceder a OpenMeetings desde otras máquinas.

# **12)**

# **---- Configuración de OpenMeetings ----**

Una vez haya accedido a OpenMeetings, diríjase a:

## **Administration** → **Configuration**

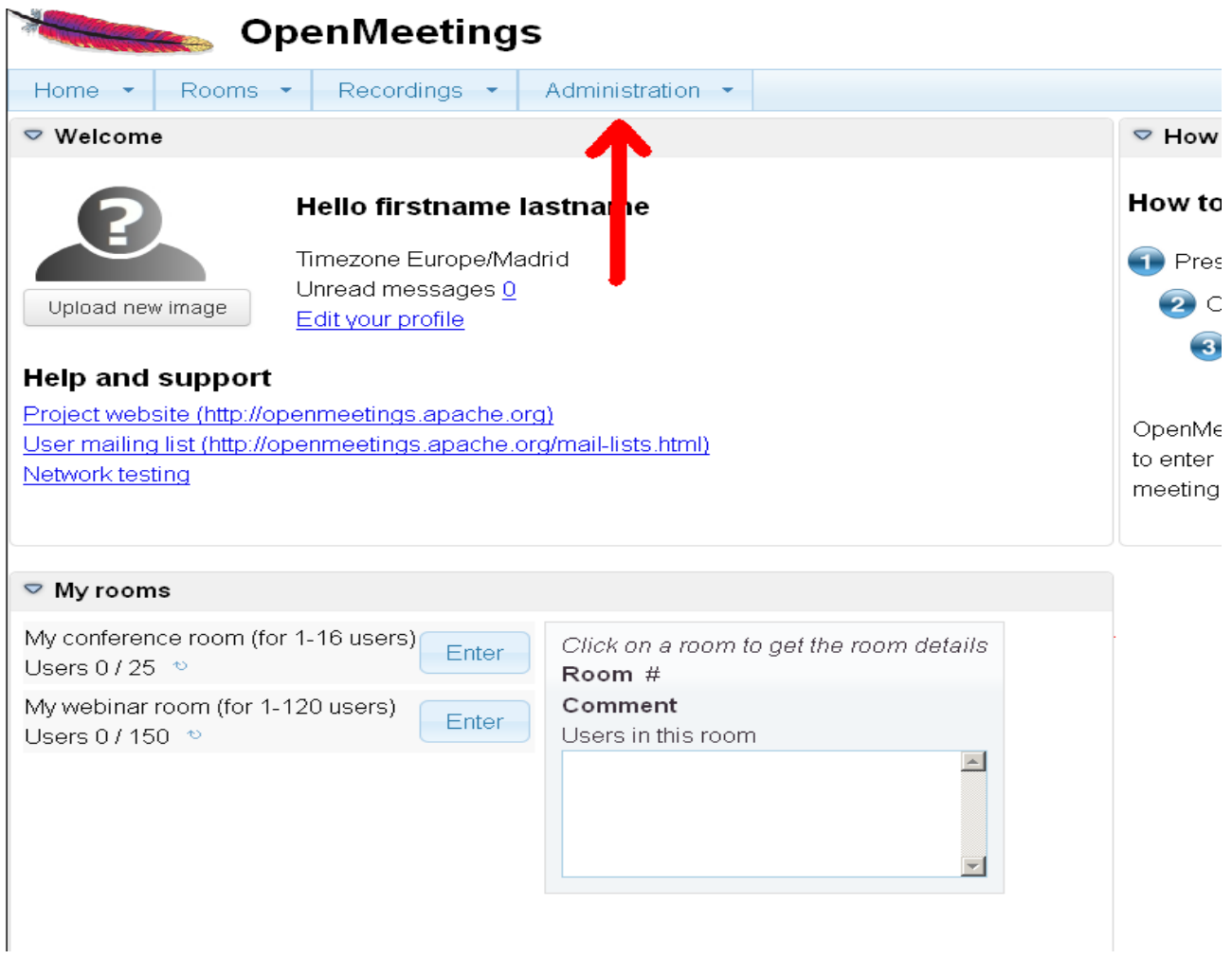

...introduzca los parámetros para el idioma, la conversión de archivos, el audio y el video:

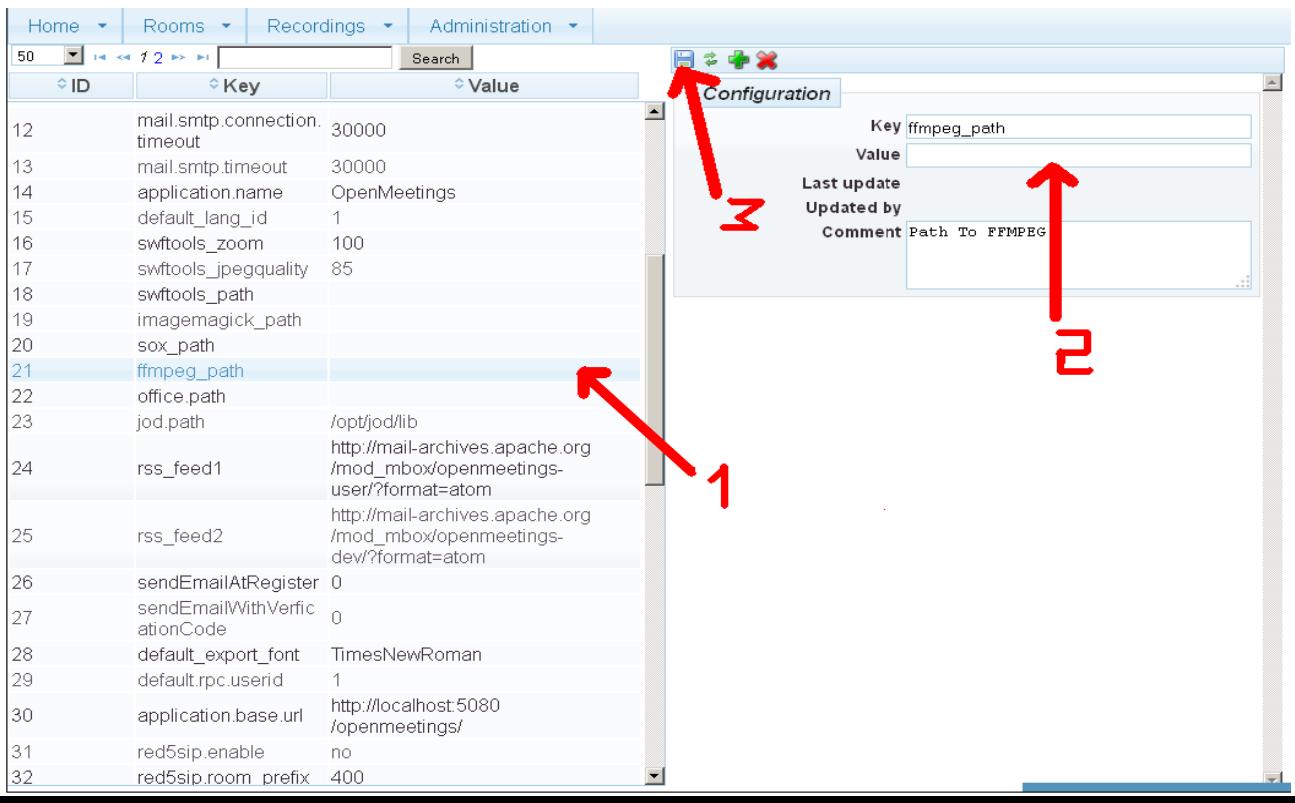

Clic en **default\_lang\_id** ...y arriba a la derecha en **Value** escribir: **8** para el idioma español Clic en: **swftools\_path**...y arriba a la derecha en **Value** escribir: **/usr/bin** Clic en: **imagemagick\_path**...y arriba a la derecha en **Value** escribir: **/usr/bin** Clic en: **sox\_path**...y arriba a la derecha en **Value** escribir: **/usr/local/bin** Clic en: **ffmpeg\_path**...y arriba a la derecha en **Value** escribir: **/usr/local/bin** Clic en: **office.path**...y arriba a la derecha en **Value** escribir (32 bit): **/usr/lib/libreoffice** Clic en: **office.path**...y arriba a la derecha en **Value** escribir (64 bit): **/usr/lib/libreoffice** Clic on: **jod.path**...and to the right in **Value** type: **/opt/jodconverter-core-3.0-beta-4/lib**

Ahora OpenMeetings está configurado para funcionar debidamente.

## **13)**

Borraremos los archivos que ya no sirven, a no ser que quiera guardarlos.

rm -f /opt/jodconverter-core-3.0-beta-4-dist.zip

rm -f /opt/mysql-connector-java-5.1.35.jar

rm -f /opt/sox-14.4.2.tar.gz

rm -f -R /opt/sox-14.4.2

Y esto es todo.

------------------------------------

Si tiene alguna duda o pregunta, por favor planteela en los foros de Apache OpenMeetings:

<http://openmeetings.apache.org/mail-lists.html>

Gracias

Alvaro Bustos